## **介绍**

通过一个通用型以太网-无线适配器就能将一个IQ以太网 盒子(NCC-EN)连接到无线网络上。这样与IQ计算机通讯 时,就无需再以物理的方式把控制器连接到路由器上了。

请注意:在安装适配器之前,必须在路由器上对端口  $|1|$ 转发进行配置。详情请参考**IQTM中央控制系统的端 口转发说明**这个文件。

**以下信息需要您进行设置:**

- · 现有网络的SSID;
- · 网络通行码。

## **TP-link WR700N设置**

- *1.* 将适配器插头插入到电源接口上,并等到LED灯呈现全 蓝。
- *2.* 通过您的电脑对无线网络进行设置。断开已有的无线 网络连接,然后将其与TP-Link进行连接。(使用适配器 包装盒内卡片上所列的SSID和密码)
- ! **请注意:**无线网络设置可能会因为您操作系统版本 及路由器品牌的不同而有所不同。以下就是一种典 型的windows无线工具框的示例。

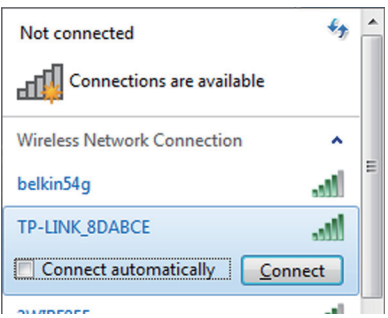

- *3.* 打开IE浏览器并访问http://tplinklogin.net.
- *4.* 在"管理admin"中输入用户名和密码。

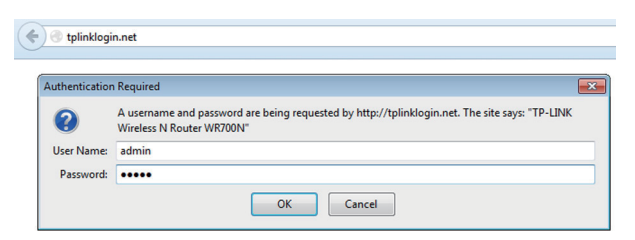

*5.* 选择用户模式,并选择下一步。

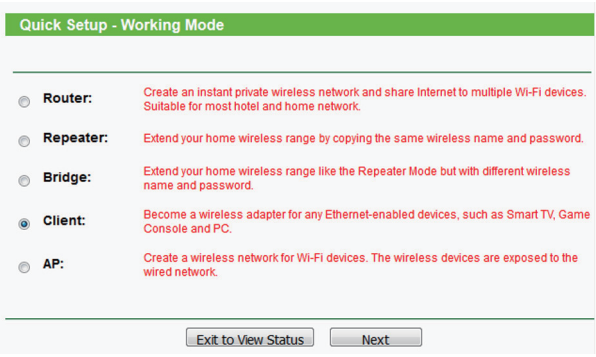

*6.* 从所有可用的网络列表中,选择适用于您的SSID的勾 选框,并选择下一步。

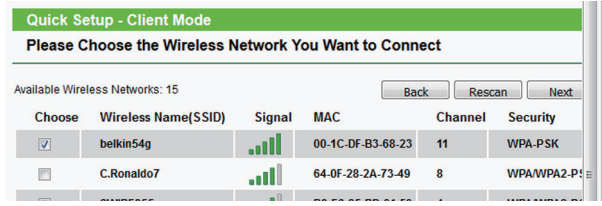

*7.* 输入您网络的密码,并选择下一步。

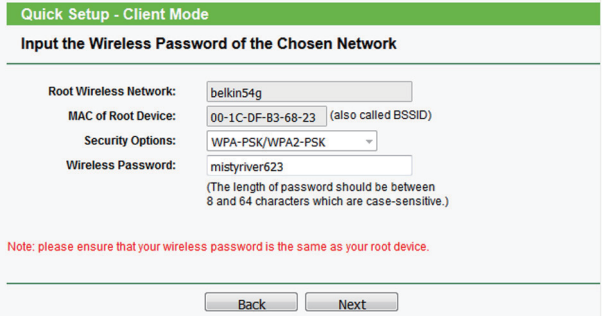

*8.* 选择Reboot(重启)以便重新启动适配器。

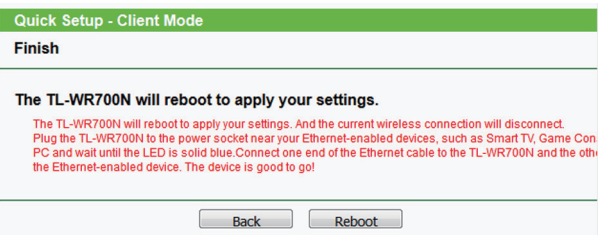

- *9.* 断开计算机和适配器之前的以太网连接线。
- *10.* 关于控制器,请将与NCC-EN盒子和路由器之间相连接 的以太网电缆断开,并将其连接到适配器上。
- *11.* 适配器将会自动地连接到无线网络中。
- *12.* 恢复您在电脑上的网络连接。